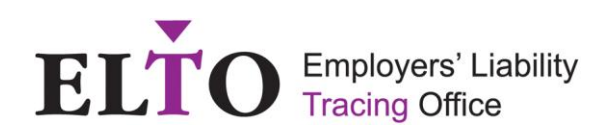

## **Overview**

The Simple search Function has been designed with a dynamic search function which improves the quality of the search, produces quicker search results and reduces the need to request an extended search.

An ELTO search involves up to 6 stages as shown below:

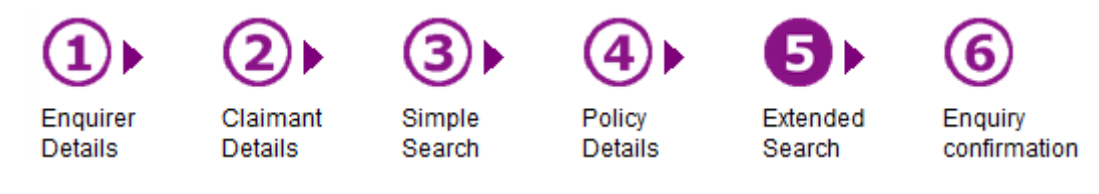

- 1. **Stage 1: Enquirer details** This stage requires information about the person making the enquiry.
- 2. **Stage 2: Simple Search –** This stage requires information to be entered in the following fields:
	- **Claimant details** Enter information about the individual who has been injured following an accident or disease obtained in a place of work.
	- **Employer details** Enter information about the Employer where the claimant suffered their accident or contracted their disease
- **3. Stage 3: Edit employer list** This stage allows the user to edit the list of potential employer names, where the injured party may or may not have worked.
- **4. Stage 4: Policy details** This stage allows a user to view the policy information associated with the name of the employers which they have searched for.
- **5. Stage 5: Extended search request** This stage allows a user to request an Extended search if they have been unable to locate the policy information for the named employer during the Simple Search function.
- **6. Stage 6: Enquiry confirmation** This stage provides the user with confirmation that an extended search has been requested.

The key points of interest for users are described throughout the remainder of this guide.

#### Simple Search user Guide

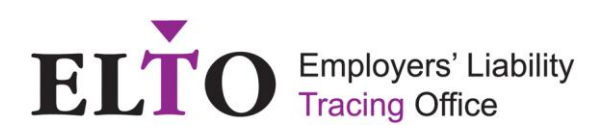

# Claimant / Employer details

Catering

Please BBBBBB enter a brief summary of the accident and date that it occurred.

\* 01/01/2010 **D** 

\* tripped

\* London

This screen allows the user to complete details of the claimant, employer and accident Claim type.<br>2: Information about the Claimant

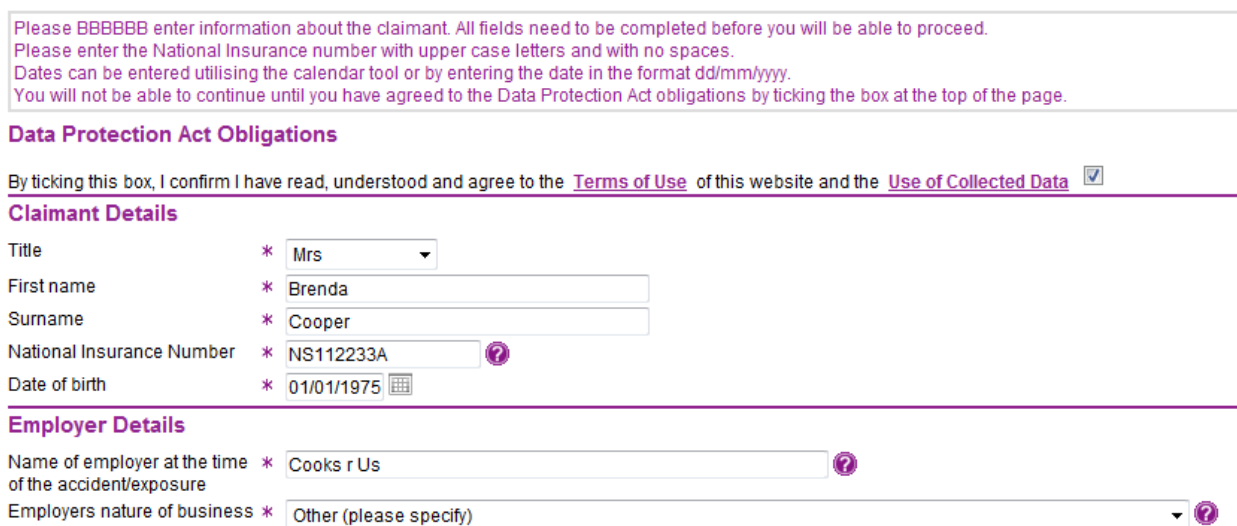

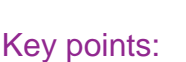

Previous | Cancel

Date of accident

Other

City/Town

Accident

**Claim Type** 

**Accident Details** 

a Accident Disease

Both fields must be completed.

- 1. **DPA** Please tick the data protection act obligations check box to confirm that you agree to abide by the terms of use and use of collected data. The search cannot proceed if this box is not ticked.
- 2. **Name of employer** The Employer Name that you enter here will not be used in the search but stored as your commitment of the original name to assign to the search reference associated to the claimant.
- 3. **Date(s): accident v disease**
	- **Accident**  Claimant accident date entered here will be used in the search, so please check and ensure that the details are accurate and correct.
		- Please enter the date of the accident using either the calendar tool or in the format dd/mm/yyyy. Ensure the date is correct.

 $\overline{\mathbf{2}}$ 

- **Disease -** Claimant disease exposure period that you enter here will be used in the search, so please check and ensure that the details are accurate and correct.
	- Select the disease type from the dropdown menu.
	- If the disease type does not appear in the drop down menu, select other (please specify) option and enter the disease type in the new 'other' field.

Simple Search User Guide Issue date: 15.09.2015 Version 2.0 Issue Owner: Employers' Liability Tracing Office **Next** 

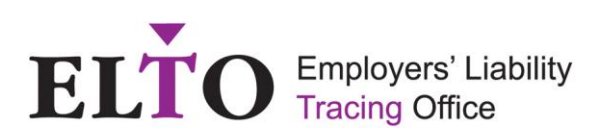

## Employer details

The simple search functionality has been designed to be a 'dynamic' search, which starts to list potential employer names as soon as the user starts typing information into either the Employer Reference Number or the Employer Name search Field.

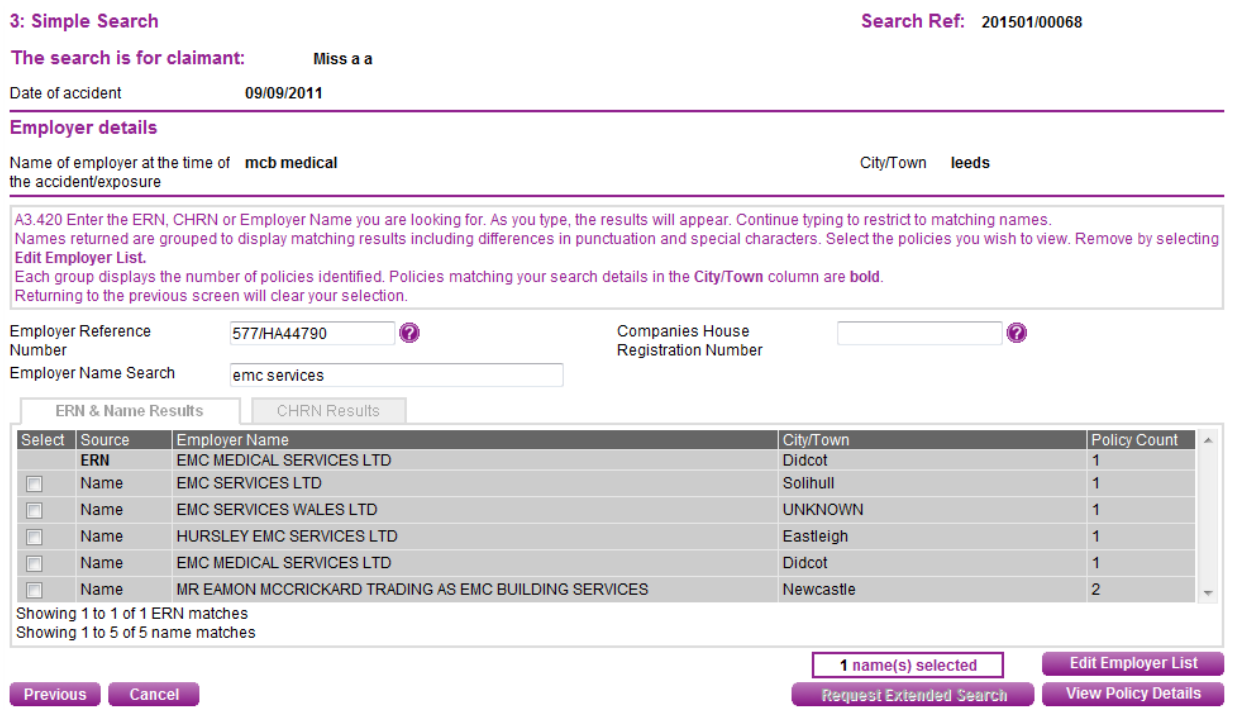

#### Key points:

- 1. **Employer Reference Number** If an ERN is entered an ERN search will start immediately. **Exact matches only** will automatically be added to the 'Employer List'. **(Refer to the Edit Employer List section for further information regarding the Employment List).**
- 2. **Employer name** This field performs a dynamic search. As you start to type in the Employer Name field, results will start to appear in the list below which include details of the information typed in. By continuing to type the results will be restricted to matching names only. Alternatively, if too much information has been entered a user can either delete the information and start again or delete additional words which have been included in the name. **(Copying and pasting is not allowed in this field).**
- 3. **Selecting / tickbox** By ticking the check box(es) under the 'Select' heading, this will add the selected Employer Names to Employer List. A count of the number of selected names will be displayed in the 'names selected' box at the bottom of the page.
- 4. **Source column** This column confirms where the Employer Name has been found. The three sources where an Employer Name is located from are CHRN, ERN or Name (Employer name typed into the search bar).
- **5. Policy count** This column confirms the amount of policies associated with the Employer Name selected / automatically added. If there is more than one policy for an Employer Name entered, these will be grouped together.
- 6. **Edit Employer list button** This screen will allow a user to individually de select Employer Names added to list.

#### Simple Search user Guide

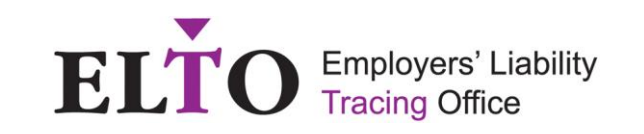

- 7. **View Policy Details button** Once a user selects this button, a list of policies will be displayed for the employer names selected.
- 8. **Request Extended search button** This button is initially disabled until an Employer Name search has been attempted. Once enabled, it allows the user to make an Extended Search Request. **(Please ensure that the dynamic search has been fully utilised before requesting an extended search.)**

## Companies House Reference Number search

If a user has the CHRN for the Employer, then this field should be used as part of the simple search phase.

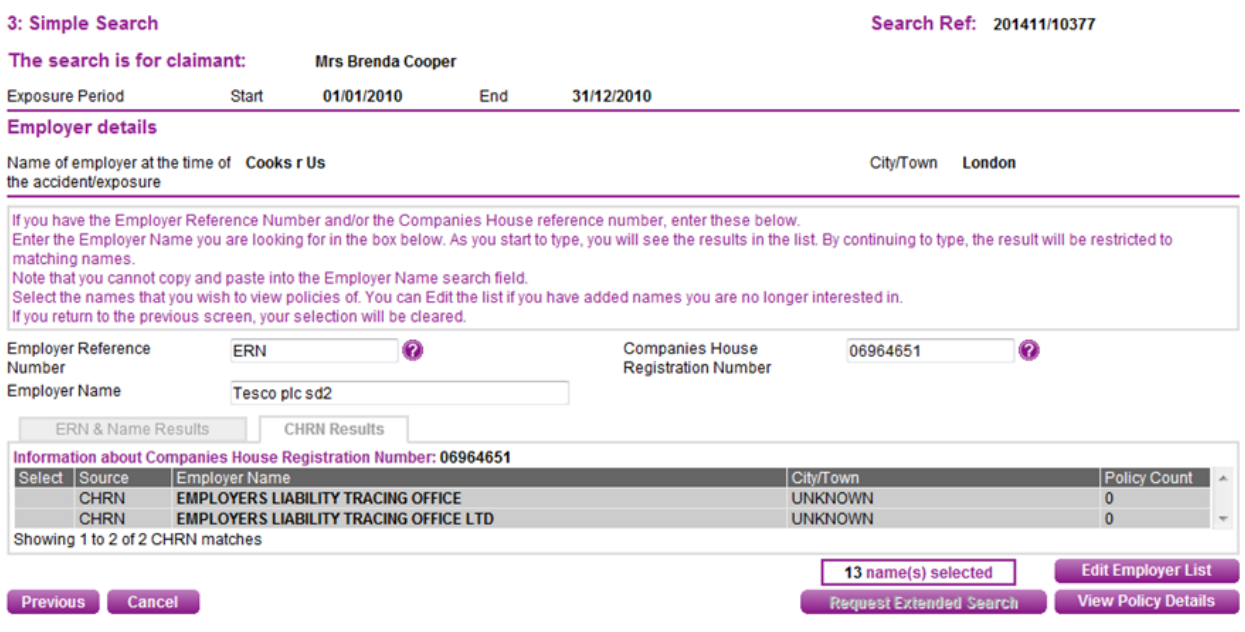

#### Key points:

- 1. **CHRN field** By entering a correct CHRN a search will be initiated with Companies House for the Employer Names associated with the CHRN supplied. This search may return a policy which is held on the ELD (Employers' Liability Database) with a different Employer Name to the one entered in the Employer Name search. **(To perform the search, enter the CHRN and then click anywhere on the screen).**
- 2. **Selecting / Tickbox –** By ticking the check box(es) under the 'Select' heading, this will add the selected Employer Names to the 'Employer List'. A count of the number of selected names will be displayed in the 'names selected' box.

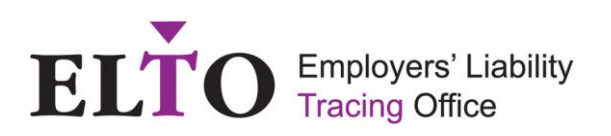

## Edit Employer list

This screen shows all of the policies which have been selected to be viewed further or automatically added (ERN searches) by a user. The screen allows a user to individually de select Employer Names added to list.

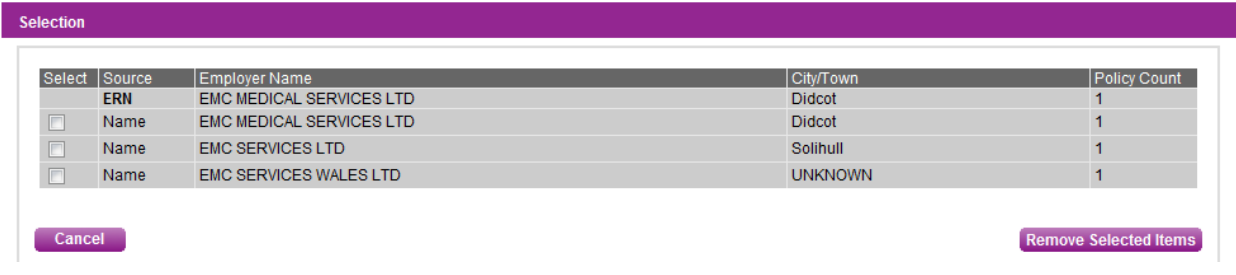

#### Key points:

- 1. **ERN policies cannot be removed at this stage** If an ERN search has been made, then this information cannot be de-selected from the Edit Employer List. To remove an ERN from the list, the ERN information entered in the appropriate search field needs to be removed.
- 2. **Selecting / Tickbox and button to Remove selected items** If a user needs to remove an Employer Name that is not related to their search, then the tickbox needs to be highlighted for the individual Employer Name's which need to be removed followed by pressing the 'Remove Selected Items' button.
- 3. **Cancel button**  Returns to the user to the Simple Search screen once any changes have or have not been carried out.

## Policy details

and an experience

This screen will display a list of Employer Policy details selected from Simple search. The Names on the policies will be as supplied to the ELD, which may differ slightly from the grouped name in the search results. E.g. Results: S G GROVE, Policy Details: S.G - GROVE

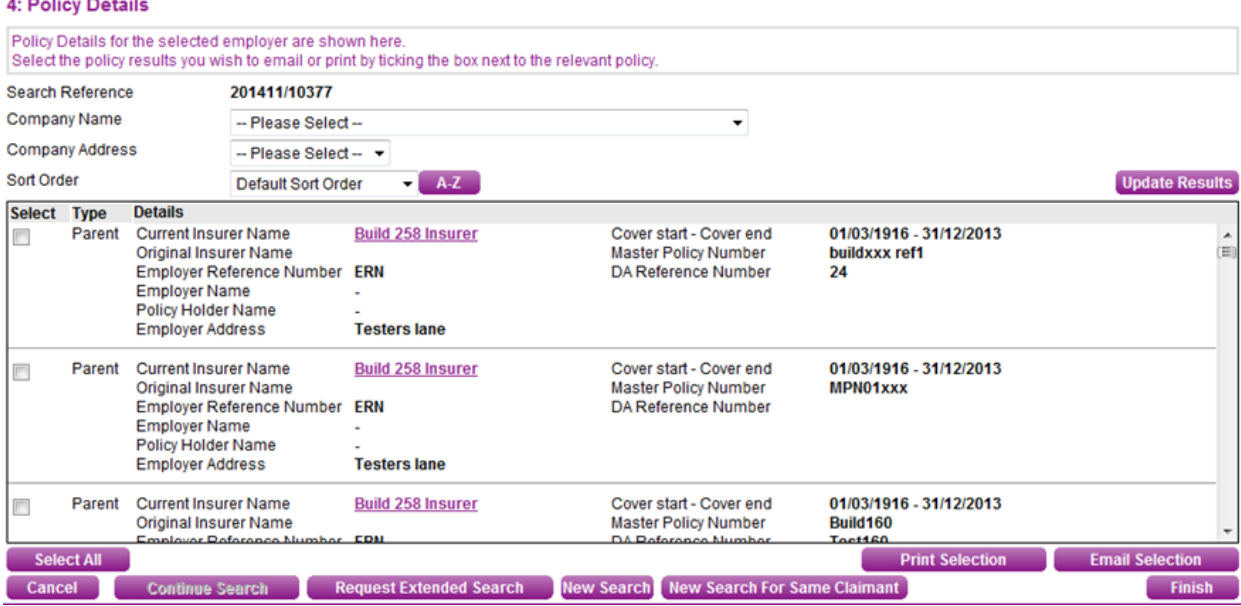

Simple Search User Guide Issue date: 15.09.2015 Version 2.0 Issue Owner: Employers' Liability Tracing Office Page 5 of 10

Public Domain

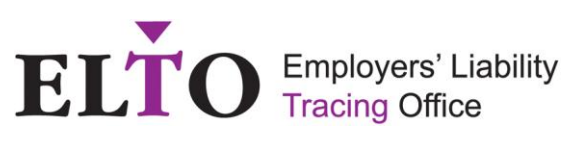

#### Key points:

- 1. **Filters** Company Name/Company address:
- 2. **Sort Order** This button will allow a user to sort the list of policies into one of the following options:
	- **Cover end date**
	- **Cover start date**
	- **Current Insurer name**
	- **Policy type**
	- **Default sort order** (By default the sort order carried forward from the Simple Search Results order of the ERN (if applicable) then Employer Name matches matching City / town, followed by Employer Name matches, Unknown, then City/ Town. (A-Z)
- 3. **Selection**: **Print Selection/e-mail selection buttons**
	- **Print selection**  This **button** will display the details of the search and the selected policy details to be printed.
	- **E-mail selection**  This **button** will email the selected policy details and the search criteria to the logged users email address.
- 4. **Cancel button** Selecting the Cancel button will present a window with a series of cancel options.
	- **Cancel**  Cancel Search and return to home page
	- **New**  Start a new search for the same claimant
	- **Clear**  Start a new search All fields will be cleared
	- **Back**  return to search
- 5. **Continue button** This button only becomes enabled when the user has not attempted an Employer Name search and allows the user to return to the Simple Search screen.
- 6. **Requested an Extended Search button** by selecting the 'Request an Extended Search' button, it will proceed to the next step in requesting an extended search for users that have attempted an Employer Name Search. (Users that have not attempted an Employer Name search will be allowed to return to Simple Search but not continue to Extended Search.)
- 7. **New Search button** By selecting this button, a new search can be performed from the Enquirer Details screen. This will reset all of the information previously provided.
- 8. **New Search for Same claimant button** By selecting this button, a new search from the Claimant Details screen can be performed. This option will use the previous Enquirer/claimant details entered as part of the original search. All other fields will have been reset.
- 9. **Finish button** By selecting this button, it will navigate the user to their ELTO Home page.

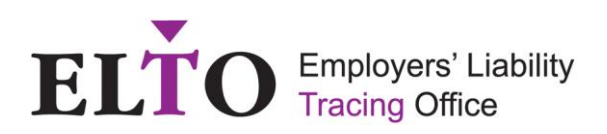

#### Extended search request

This screen will display details of the information used in the Simple Search functionality and allows a user to enter details of the Employer which they would like to search for as part of an Extended search request.

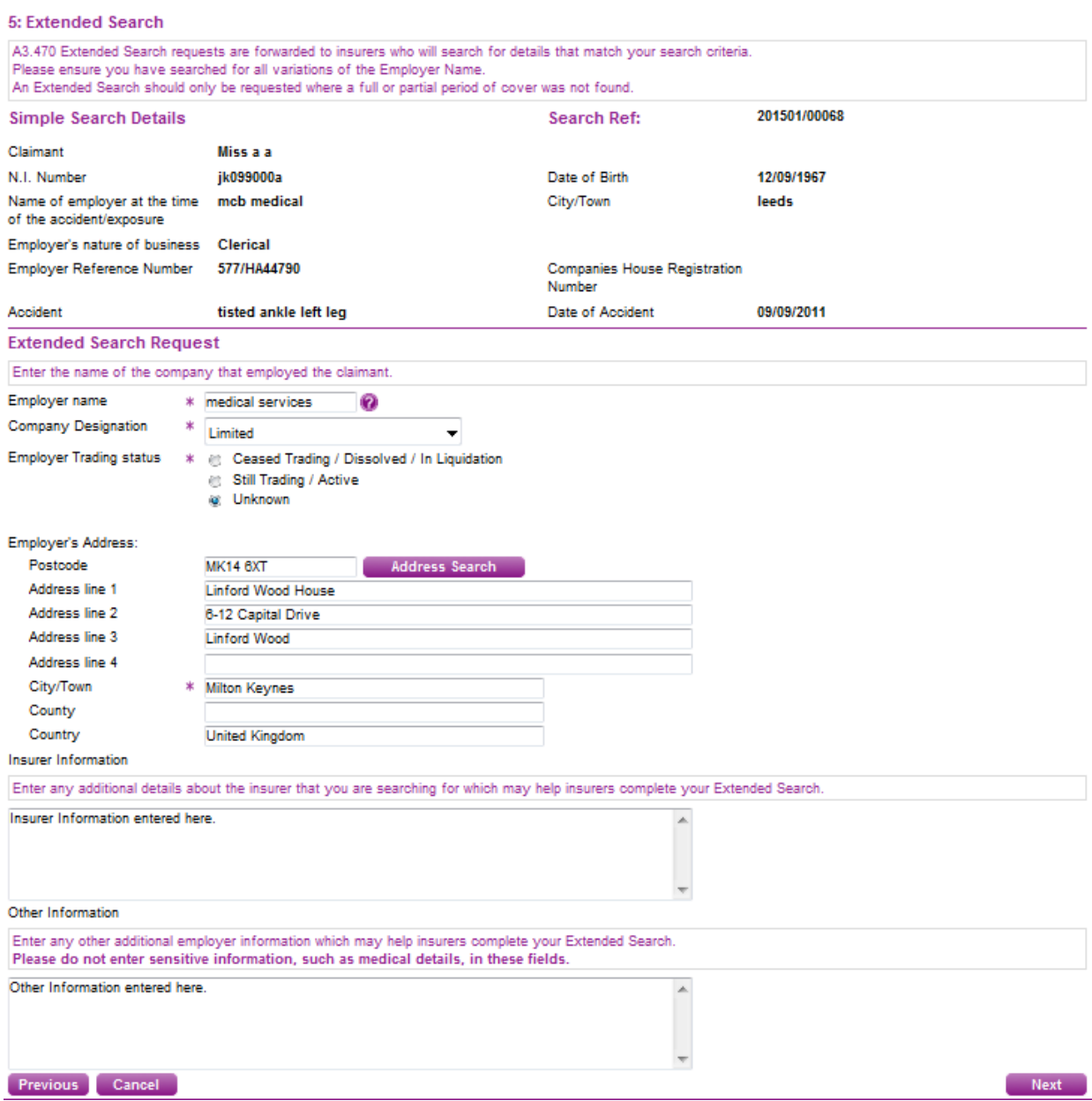

#### Key points:

**An extended search should only be requested if the dynamic simple search functionality has been fully utilised.**

#### Simple Search user Guide

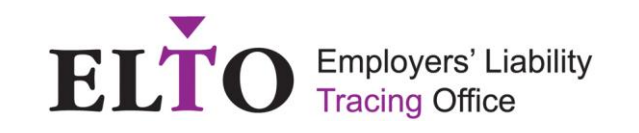

- 1. **Previous button** By selecting the 'Previous button', the user will be returned to the policy details screen. **(This will remove an information which you have entered on this screen)**
- 2. **Cancel button** By selecting the 'Cancel' button, the user is presented with a series of cancel options.
	- **Cancel**  Cancel Search and return to home page
	- **New**  Start a new search for the same claimant
	- **Clear**  Start a new search All fields will be cleared
	- **Back**  return to search
- 3. **Next button**  By selecting the 'Next' button, user will proceed to the Enquiry Confirmation screen.

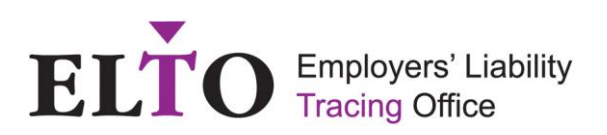

## Enquiry confirmation

Following a successful Extended Search request, this screen will be displayed detailing the enquiry reference number (keep a note of this, as this is your reference to your extended search).

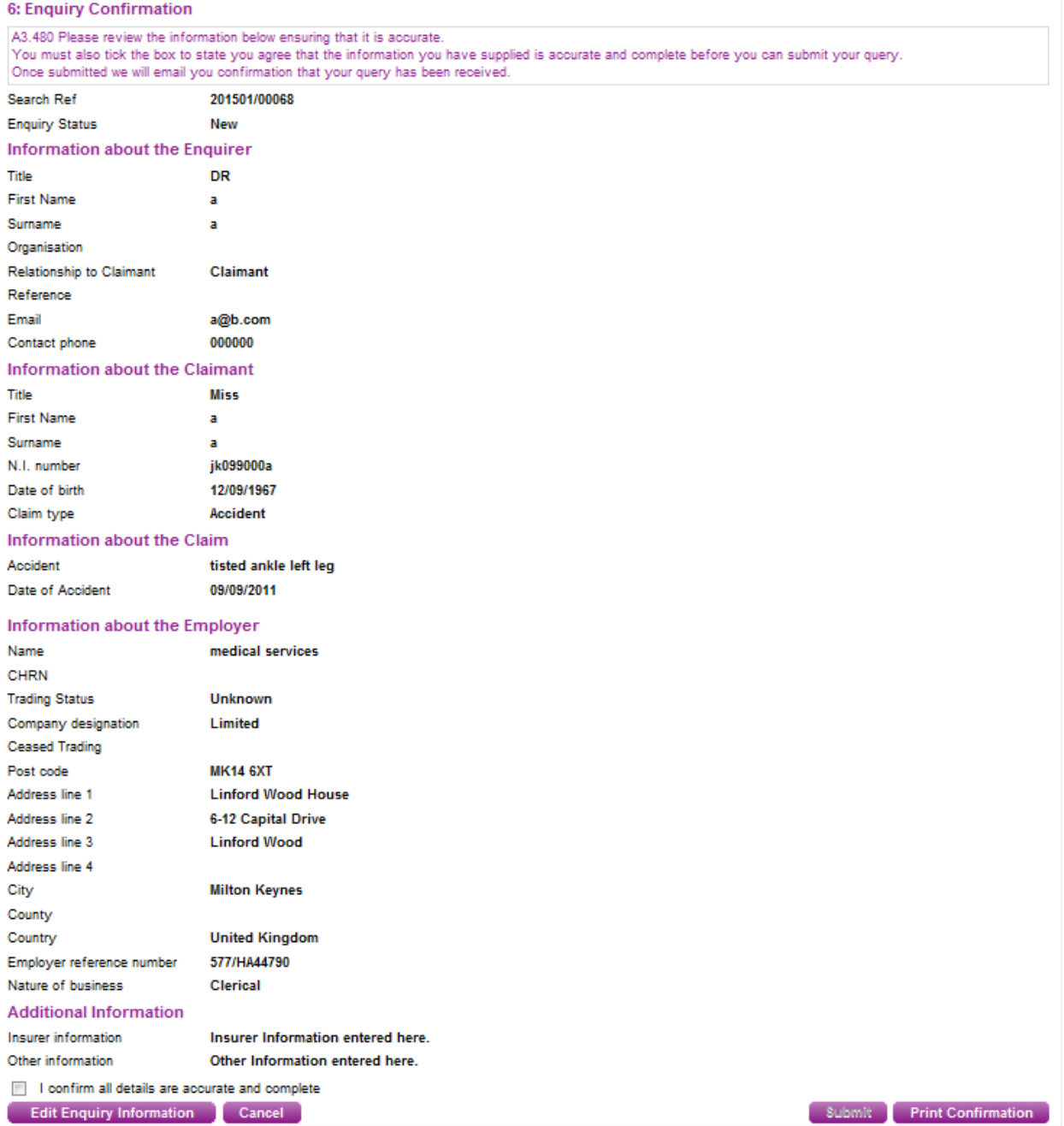

#### Key points:

1. **Edit enquiry information button** – By selecting the Edit Enquiry Information button, it allows the user to edit enquirer information, some claimant information and the additional

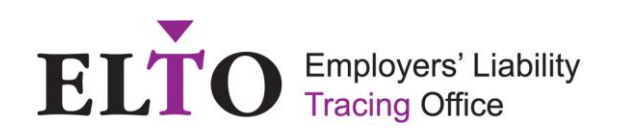

information fields of the Extended Search Request page, before submitting the extended search. Fields which can be amended are:

- **Enquirer details screen**  Relationship to claimant and enquiry reference only
- **Claimant details screen**  Title, First name, Surname, National Insurance Number and date of birth only.
- **Extended search screen**  Employer name, Company Designation, Employer Trading status, Exposure period, Address, City/Town, Insurer Information, Other Information
- 2. **Cancel button**  By selecting the 'Cancel' button, the user is presented with a series of cancel options.
	- **Cancel**  Cancel Search and return to home page
	- **New**  Start a new search for the same claimant
	- **Clear**  Start a new search **All fields will be cleared**
	- $\triangleright$  **Back** return to search
- 3. **Confirmation tickbox and Submit button** By ticking the *"I confirm all details are accurate and complete"* box, this enables the 'Submit' button. After a user successfully submits an extended search request, an email will be received confirming the unique reference relating to the extended search requested and information about response timeframes
- 4. **Print confirmation button**  By selecting the 'Print Confirmation' button, it allows the user to print the enquiry confirmation.
- 5. **Time Frame** All Extended search requests are sent to members of ELTO every Friday with a 4 week response target.